## B.1.6 Cuenta con Clasificación Administrativa armonizada

Impresión de pantalla donde se visualice la consulta o generación de la Clasificación Administrativa desde el Sistema de Contabilidad Gubernamental del ente público, en el periodo de evaluación. En evaluación extreme evaluación extreme evaluación. PASO 1.- EN EL MENU DEL SISTEMA CONTABLE NSARCII EN EL PARTADO DE REPORTES SELECCIONAR LA OPCION NO. 3 CATALOGOS Y DIRECTORIOS

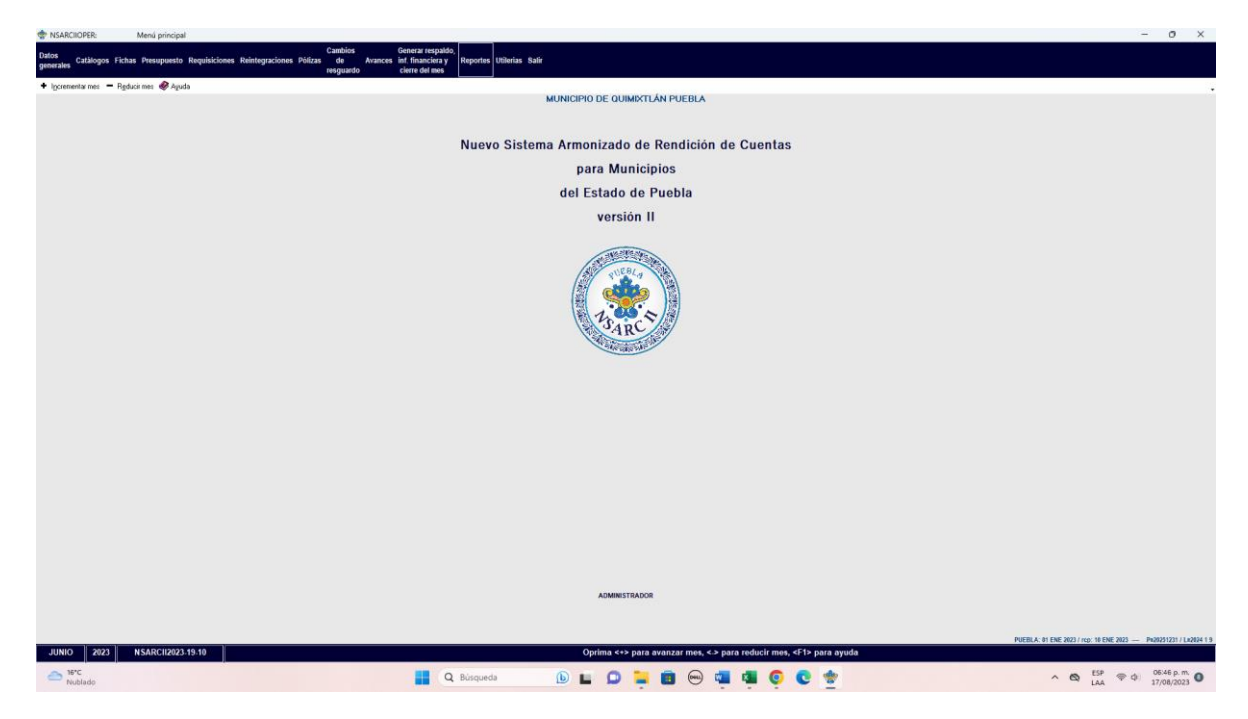

PASO 2.- DENTRO DEL LA OPCION NO. 3 CATALOGOS Y DIRECTORIOS SELECCIONAR LA OPCION 7 CLAIFICACION ADMINISTRATIVA Y CON LA TECLA

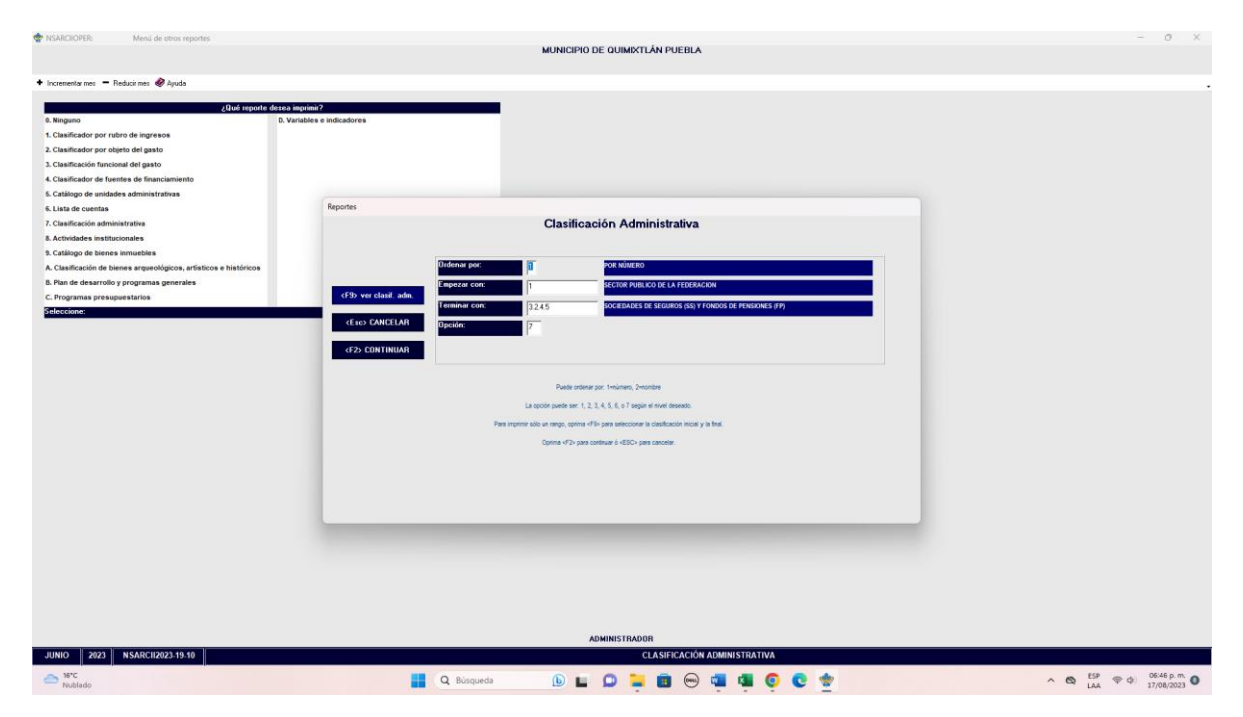

F2 SE GENERA EL REPORTE.

Impresión de pantalla que muestre la Clasificación Administrativa generada del Sistema de Contabilidad Gubernamental del ente público, en el periodo de evaluación.

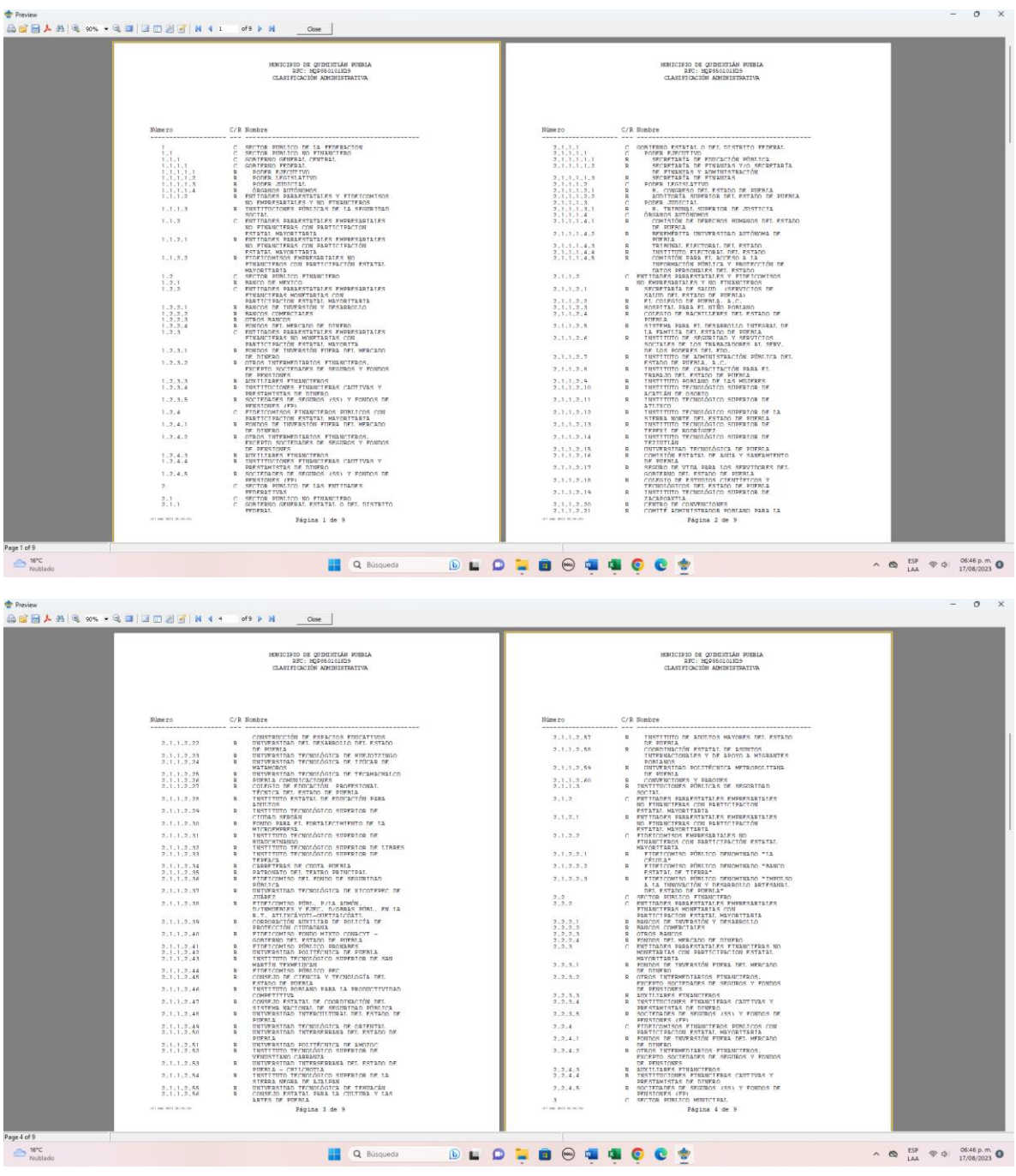

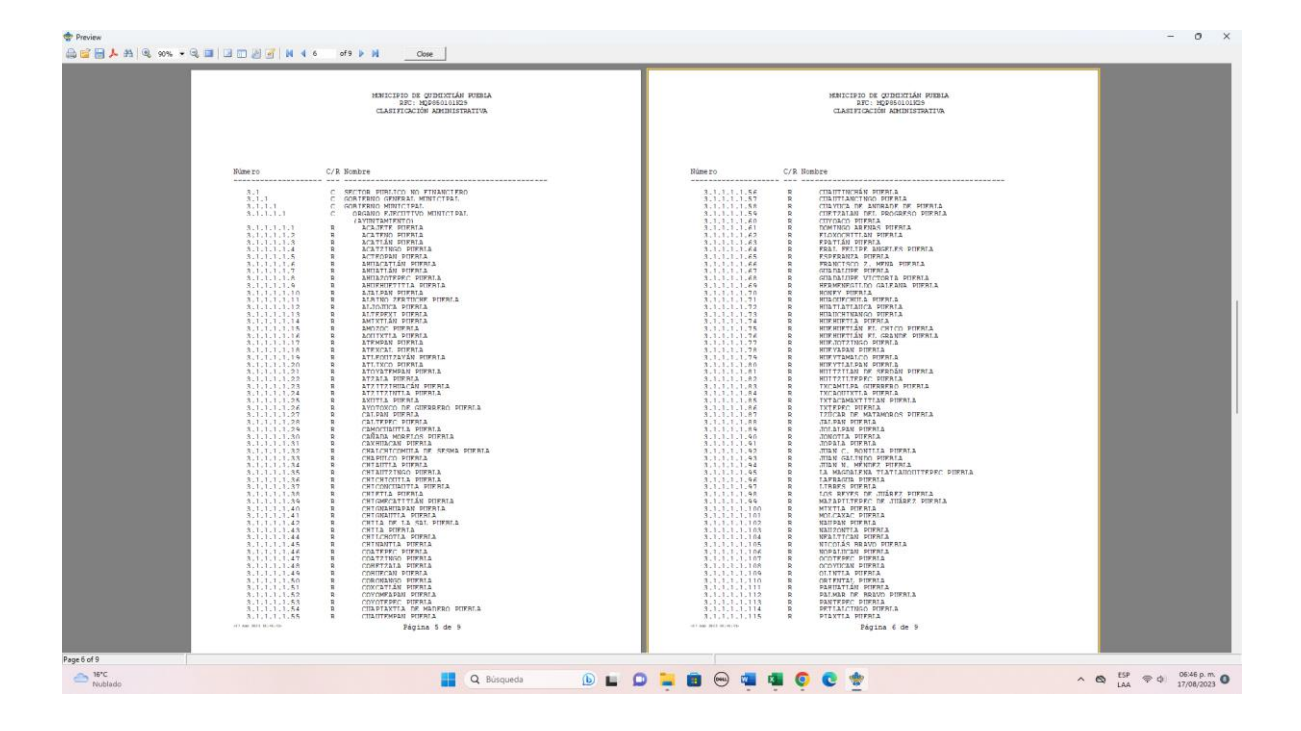

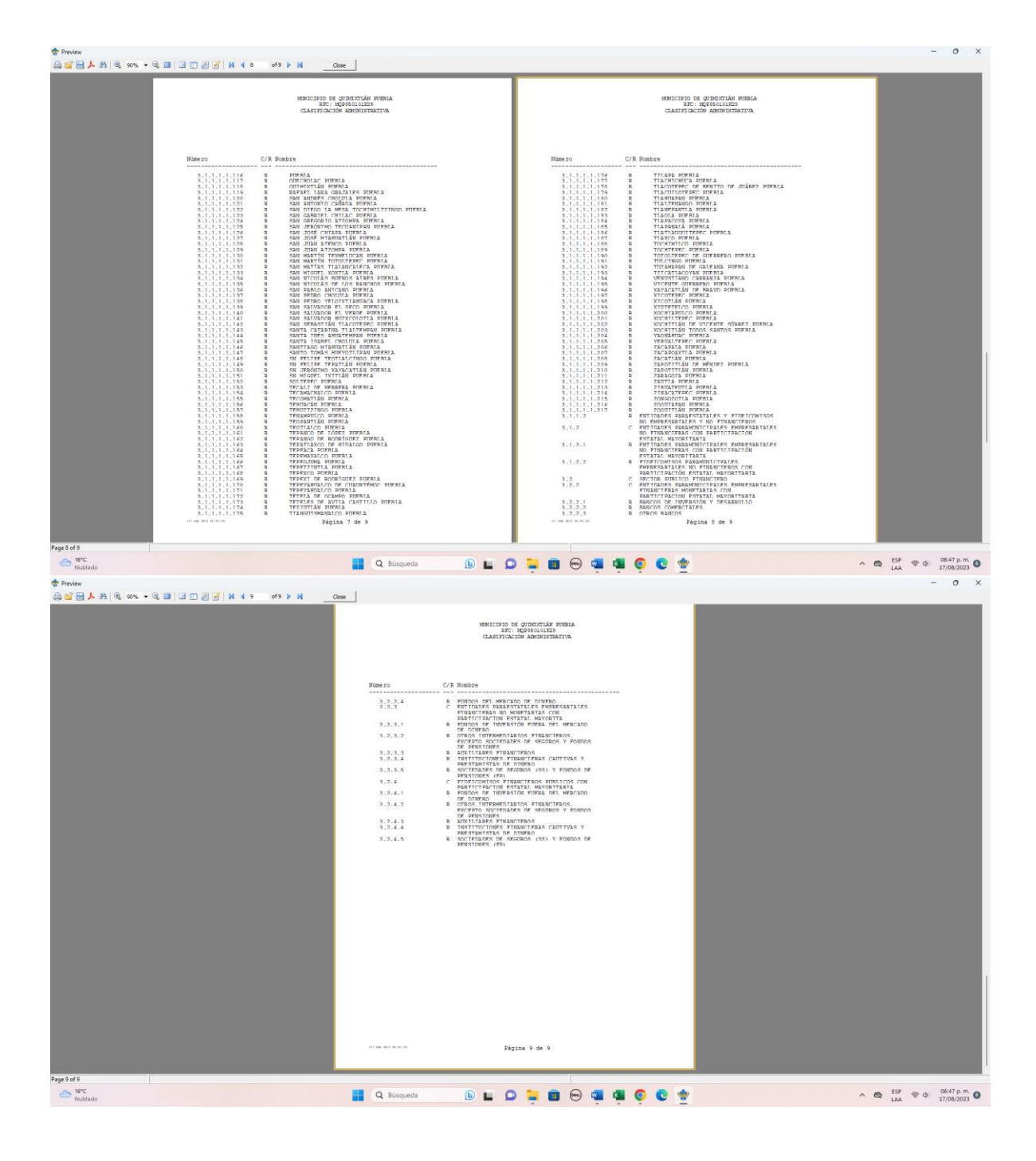